## **CISCO**

# Release Notes for Cisco IOS Release 15.2(4)EA8

#### **First Published: September 11, 2018**

Cisco IOS Release 15.2(4)EA8 runs on these platforms:

- Cisco Industrial Ethernet 2000 Series Switches
- Cisco Industrial Ethernet 2000U Series Switches
- Cisco Industrial Ethernet 3000 Series Switches
- Cisco Industrial Ethernet 3010 Series Switches
- Cisco Industrial Ethernet 4000 Series Switches
- Cisco Industrial Ethernet 5000 Series Switches
- Cisco 2500 Series Connect Grid Switches
- Cisco Embedded Service 2020 Series Switches
- Cisco Ethernet Switch Module (ESM) for Cisco 2000 Series Connected Grid Routers

These release notes include important information about Cisco IOS Release 15.2(4)EA8 and any limitations, restrictions, and caveats that apply to the release. Verify that these release notes are correct for your switch.

- If you are installing a new switch, see the Cisco IOS release label on the rear panel of your switch.
- If your switch is on, use the **show version** command. See [Finding the Software Version and Feature Set, page 6](#page-5-0).
- If you are upgrading to a new release, see the software upgrade filename for the software version. See Deciding Which [Files to Use, page 7.](#page-6-0)

For a complete list of documentation for the platforms associated with this release, see [Related Documentation, page 15](#page-14-0).

You can download the switch software from this site (registered Cisco.com users with a login password):

<http://software.cisco.com/download/navigator.html>

Organization

## **Organization**

This document includes the following sections:

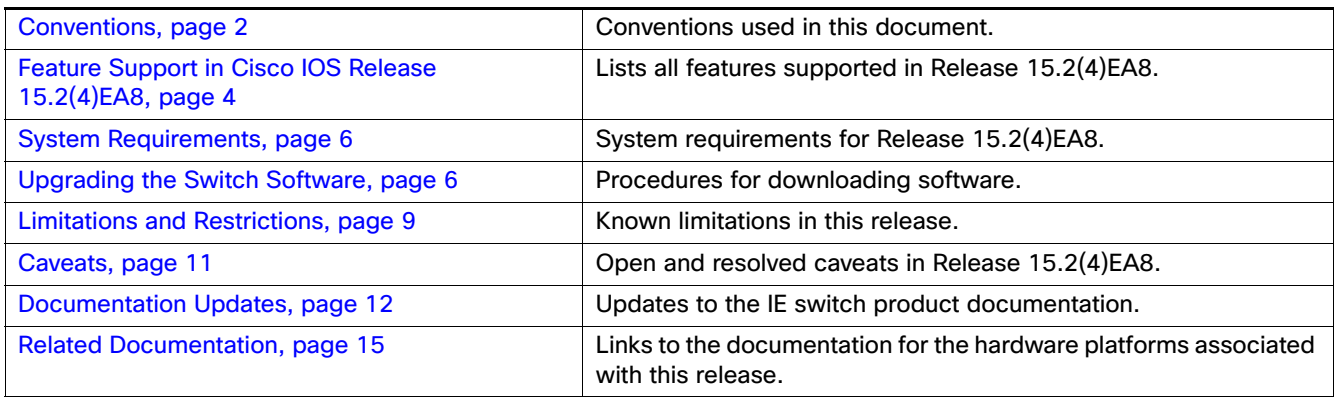

## <span id="page-1-0"></span>**Conventions**

This document uses the following conventions.

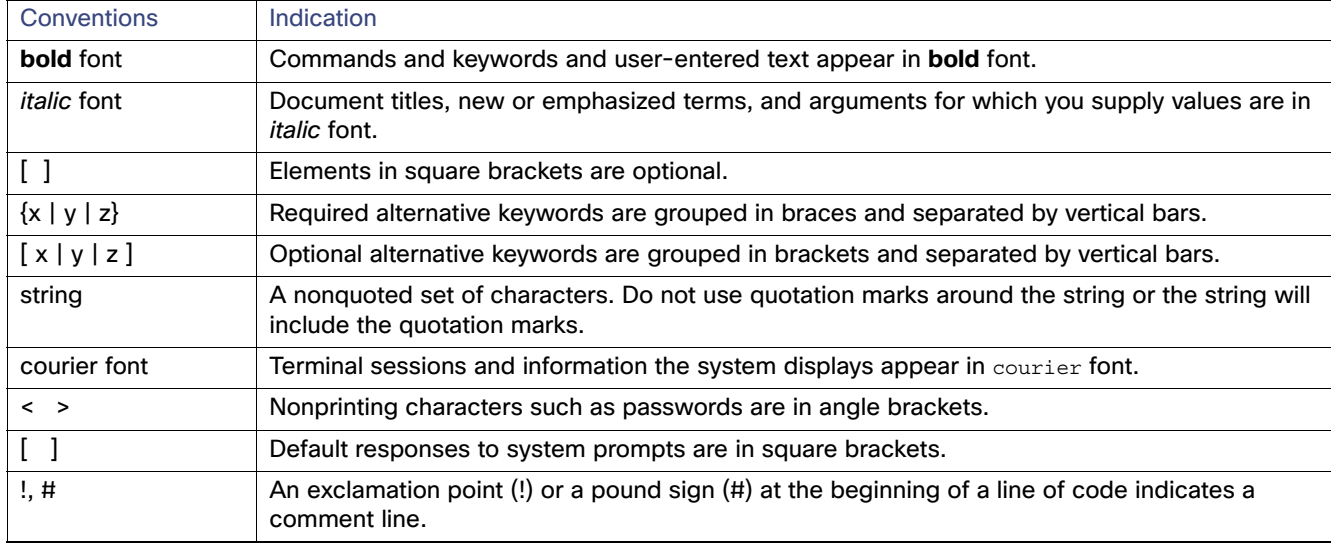

**Conventions** 

**Note:** Means reader take note. Notes contain helpful suggestions or references to material not covered in the manual.

**Caution: Means reader be careful. In this situation, you might perform an action that could result in equipment damage or loss of data.**

#### **Warning: IMPORTANT SAFETY INSTRUCTIONS**

**Means danger. You are in a situation that could cause bodily injury. Before you work on any equipment, be aware of the hazards involved with electrical circuitry and be familiar with standard practices for preventing accidents. Use the statement number provided at the end of each warning to locate its translation in the translated safety warnings that accompanied this device.**

#### **SAVE THESE INSTRUCTIONS**

**Regulatory:** Provided for additional information and to comply with regulatory and customer requirements.

Feature Support in Cisco IOS Release 15.2(4)EA8

## <span id="page-3-0"></span>Feature Support in Cisco IOS Release 15.2(4)EA8

Cisco IOS Release 15.2(4)EA8 is a bug fix only release; however, it supports all the features first introduced by Cisco IOS 15.2(4)EA1 as listed in [Table 1.](#page-3-1)

This release also supports the [IE 5000 features introduced in Cisco IOS Release 15.2\(2\)EB and EB1.](http://www.cisco.com/c/en/us/support/switches/industrial-ethernet-5000-series-switches/products-release-notes-list.html)

#### <span id="page-3-1"></span>**Table 1 New Feature Summary for Cisco IOS Release 15.2(4)EA1**

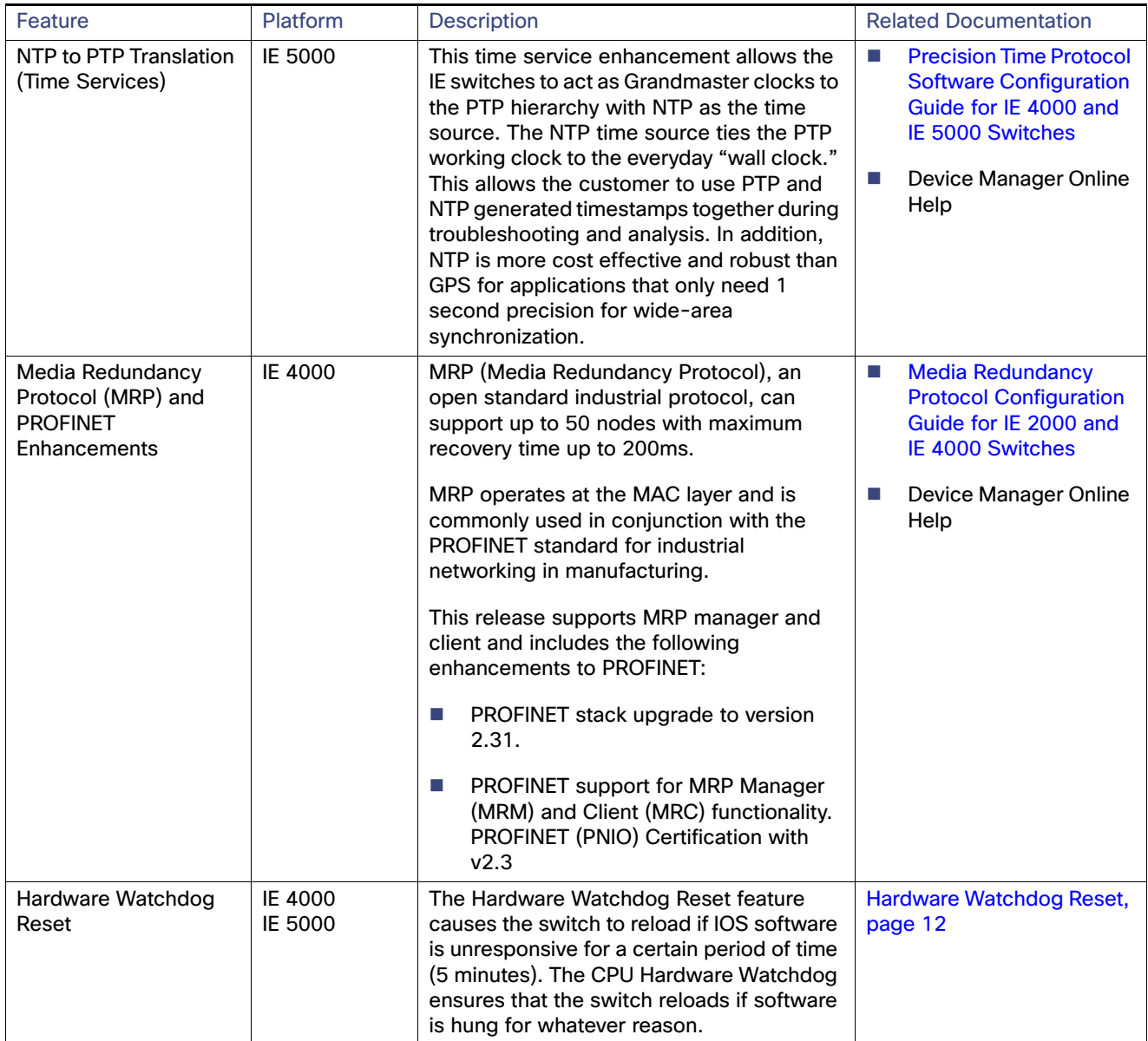

Feature Support in Cisco IOS Release 15.2(4)EA8

### **Table 1 New Feature Summary for Cisco IOS Release 15.2(4)EA1**

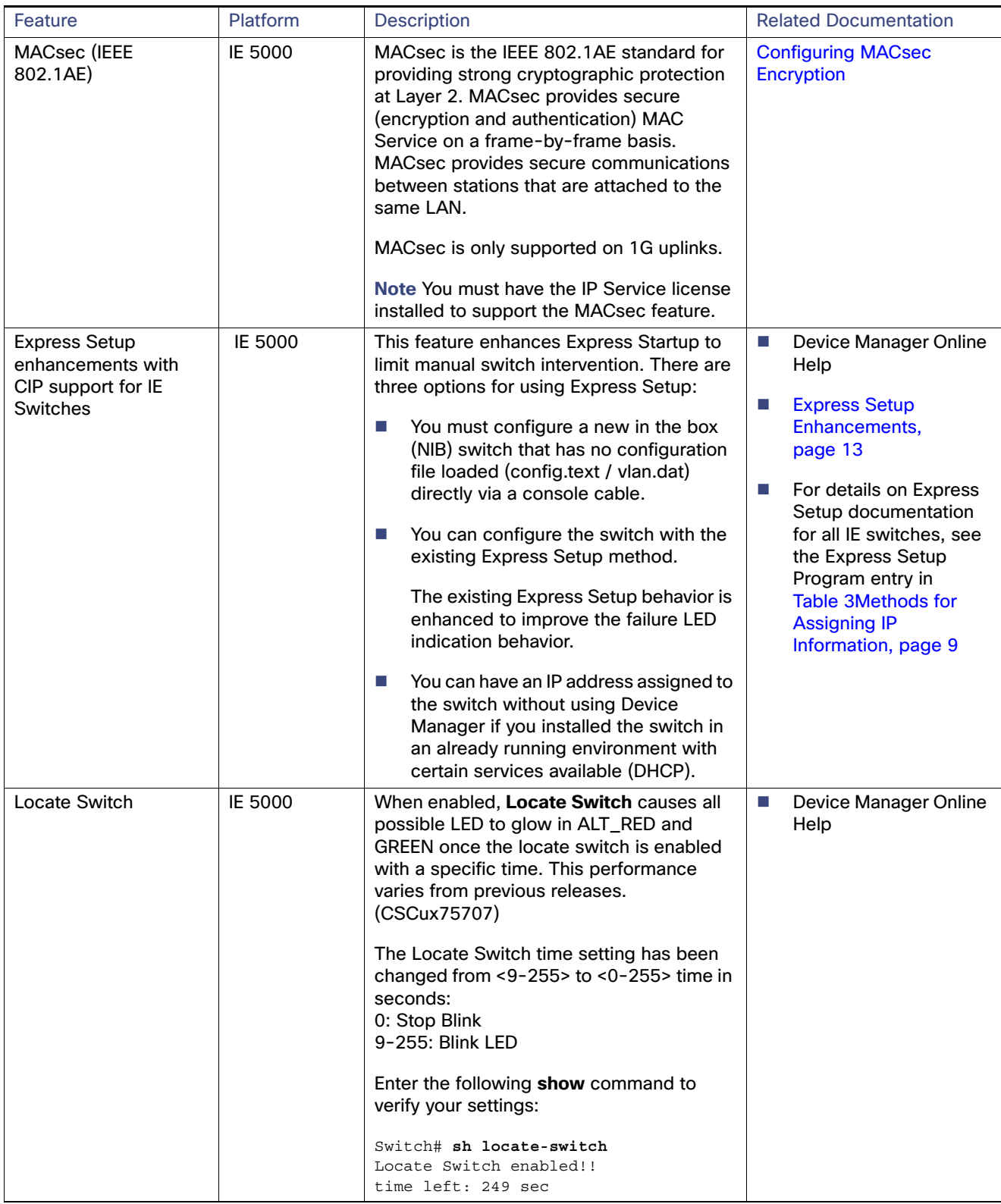

System Requirements

#### **Table 1 New Feature Summary for Cisco IOS Release 15.2(4)EA1**

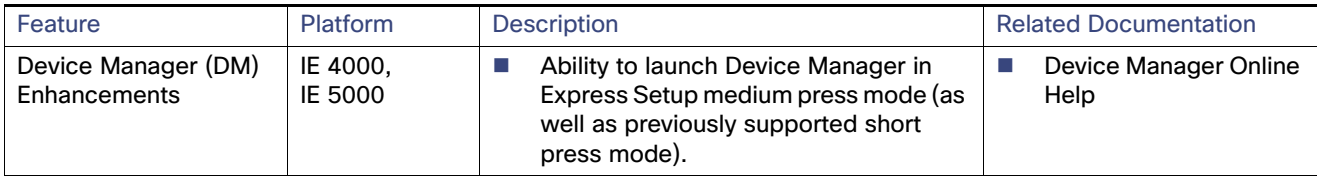

## <span id="page-5-1"></span>System Requirements

This section describes the following system requirements for Cisco IOS Release 15.2(4)EA8:

[Express Setup Requirements, page 6](#page-5-3)

## <span id="page-5-3"></span>Express Setup Requirements

This section summarizes the hardware and software requirements for the Windows platform.

For a listing of Express Setup documentation, see [Table 1New Feature Summary for Cisco IOS Release 15.2\(4\)EA1, page 4.](#page-3-1)

#### **Hardware**

- 1 gigahertz (GHz) or faster 32-bit (x86) or 64-bit (x64) processor
- 1 gigabyte (GB) RAM (32-bit) or 2 GB RAM (64-bit)
- 16 GB available hard disk space (32-bit) or 20 GB (64-bit)

#### **Software**

- PC with Windows 7, or Mac OS 10.6.x
- Web browser (Internet Explorer 9.0, 10.0, and 11.0, or Firefox 32) with JavaScript enabled
- Straight-through or crossover Category 5 or 6 cable

Express Setup verifies the browser version when starting a session, and it does not require a plug-in.

## <span id="page-5-2"></span>Upgrading the Switch Software

These are the procedures for downloading software. Before downloading software, read these sections for important information:

- **[Finding the Software Version and Feature Set, page 6](#page-5-0)**
- [Deciding Which Files to Use, page 7](#page-6-0)
- [Archiving Software Images, page 7](#page-6-1)
- [Upgrading a Switch by Using the CLI, page 8](#page-7-0)
- [Installation Notes, page 9](#page-8-2)

## <span id="page-5-0"></span>Finding the Software Version and Feature Set

The Cisco IOS image is stored as a bin file in a directory that is named with the Cisco IOS release. A subdirectory contains the files needed for web management. The image is stored on the compact flash memory card.

#### Upgrading the Switch Software

You can use the **show version** privileged EXEC command to see the software version that is running on your switch. The second line of the display shows the version.

You can also use the **dir** filesystem**:** privileged EXEC command to see the directory names of other software images stored in flash memory. For example, use the **dir flash:** command to display the images in the flash memory.

## <span id="page-6-0"></span>Deciding Which Files to Use

The upgrade procedures in these release notes describe how to perform an upgrade by using a combined tar file which contains the Cisco IOS image and the files needed for PROFINET GSD, CIP EDS and the Web Device Manager; and, in some cases, the FPGA upgrade files.

To upgrade the switch through the CLI, use the combined tar file and the **archive download-sw** privileged EXEC command to overwrite the older image completely.

[Table 2](#page-6-2) lists the filenames for this software release.

#### <span id="page-6-2"></span>**Table 2 Cisco IOS Software Image Files**

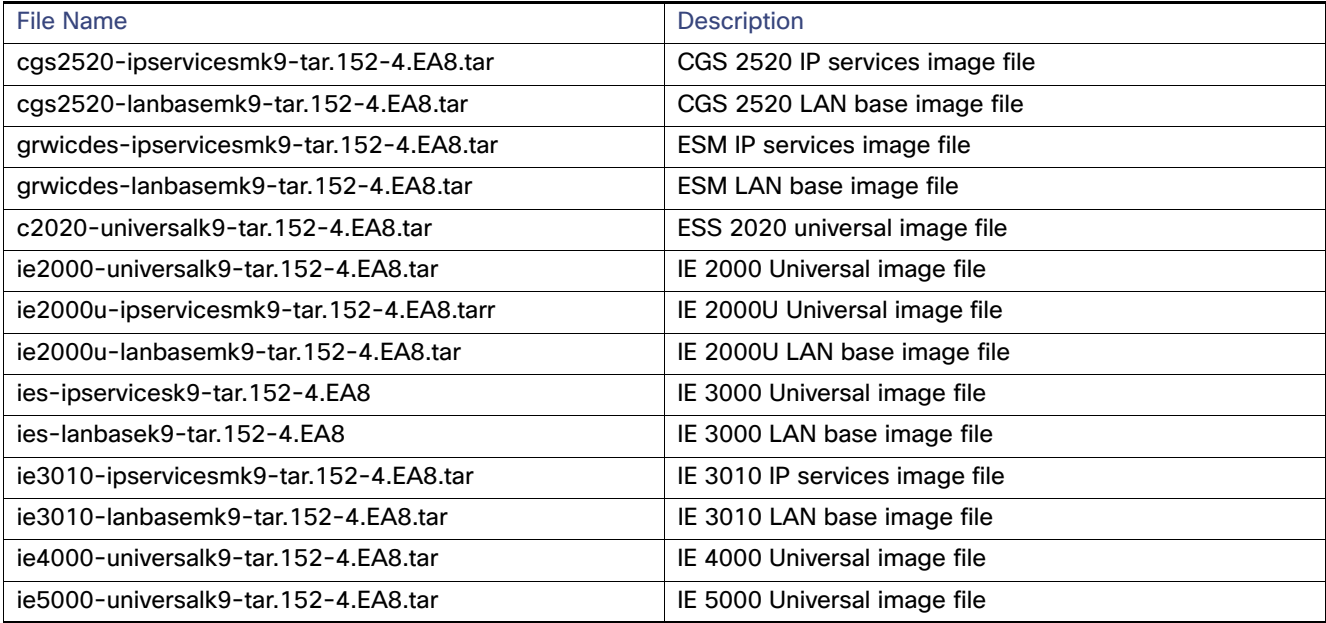

## <span id="page-6-1"></span>Archiving Software Images

Before upgrading your switch software, make sure that you archive copies of both your current Cisco IOS release and the Cisco IOS release to which you are upgrading. Keep these archived images until you have upgraded all devices in the network to the new Cisco IOS image and verified that the new Cisco IOS image works properly in your network.

Cisco routinely removes old Cisco IOS versions from Cisco.com. See Product Bulletin 2863 for information: [http://www.cisco.com/en/US/prod/collateral/iosswrel/ps8802/ps6969/ps1835/prod\\_bulletin0900aecd80281c0e.html](http://www.cisco.com/en/US/prod/collateral/iosswrel/ps8802/ps6969/ps1835/prod_bulletin0900aecd80281c0e.html)

You can copy the bin software image file on the flash memory to the appropriate TFTP directory on a host by using the **copy**  flash: tftp: privileged EXEC command.

**Note:** Although you can copy any file on the flash memory to the TFTP server, it is time consuming to copy all of the HTML files in the tar file. We recommend that you download the tar file from Cisco.com and archive it on an internal host in your network.

#### Upgrading the Switch Software

You can also configure the switch as a TFTP server to copy files from one switch to another without using an external TFTP server by using the **tftp-server** global configuration command.

## <span id="page-7-0"></span>Upgrading a Switch by Using the CLI

This procedure is for copying the combined tar file to the switch. You copy the file to the switch from a TFTP server and extract the files. You can download an image file and replace or keep the current image.

**Note:** Make sure that the compact flash card is in the switch before downloading the software.

To download software, follow these steps:

- **1.** Use [Table 2 on page 7](#page-6-2) to identify the file that you want to download.
- **2.** Download the software image file. If you have a SMARTNet support contract, go to this URL, and log in to download the appropriate files:

<http://software.cisco.com/download/navigator.html>

For example, to download the image for an IE 4000 switch, select Products > Switches > Industrial Ethernet Switches > Cisco Industrial Ethernet 4000 Series Switches, then select your switch model. Select IOS Software for Software Type, then select the image you want to download.

**3.** Copy the image to the appropriate TFTP directory on the workstation, and make sure that the TFTP server is properly configured.

For more information, see the "Assigning the Switch IP Address and Default Gateway" chapter in the applicable document for your switch as listed in [Table 3](#page-8-1).

- **4.** Log into the switch through the console port or a Telnet session.
- **5.** (Optional) Ensure that you have IP connectivity to the TFTP server by entering this privileged EXEC command:

**Switch# ping** *tftp-server-address*

For more information about assigning an IP address and default gateway to the switch, see [Table 3](#page-8-1).

**6.** Download the image file from the TFTP server to the switch.

If you are installing the same version of software that currently exists on the switch, overwrite the current image by entering this privileged EXEC command:

**Switch# archive download-sw /overwrite /reload tftp://***location* **/***directory* **/***image-name***.tar**

The command above untars/unzips the file.The system prompts you when it completes successfully.

**—** The **/overwrite** option overwrites the software image in flash memory with the downloaded one.

If you specify the command without the **/overwrite** option, the download algorithm verifies that the new image is not the same as the one on the switch Flash device. If the images are the same, the download does not occur. If the images are different, the old image is deleted, and the new one is downloaded. If there is not enough space to install the new image and keep the current running image, the download process stops, and an error message displays.

- **—** The **/reload** option reloads the system after downloading the image unless the configuration has been changed and not saved.
- For *II location*, specify the IP address of the TFTP server. or hostname.
- **—** For **/**directory**/**image-name**.tar**, specify the directory and the image to download. Directory and image names are case sensitive. The directory is for file organization and it is generally a *tftpboot/user-ID* path.

#### Limitations and Restrictions

This example shows how to download an image from a TFTP server at 198.30.20.19 and to overwrite the image on the switch:

Switch# **archive download-sw /overwrite tftp://198.30.20.19/***image-name***.tar**

You can also download the image file from the TFTP server to the switch and keep the current image by replacing the **/overwrite** option with the **/leave-old-sw** option. If there is not enough space to install the new image and keep the current running image, the download process stops, and an error message displays.

### <span id="page-8-2"></span>Installation Notes

You can assign IP information to your switch using the methods shown in [Table 3](#page-8-1).

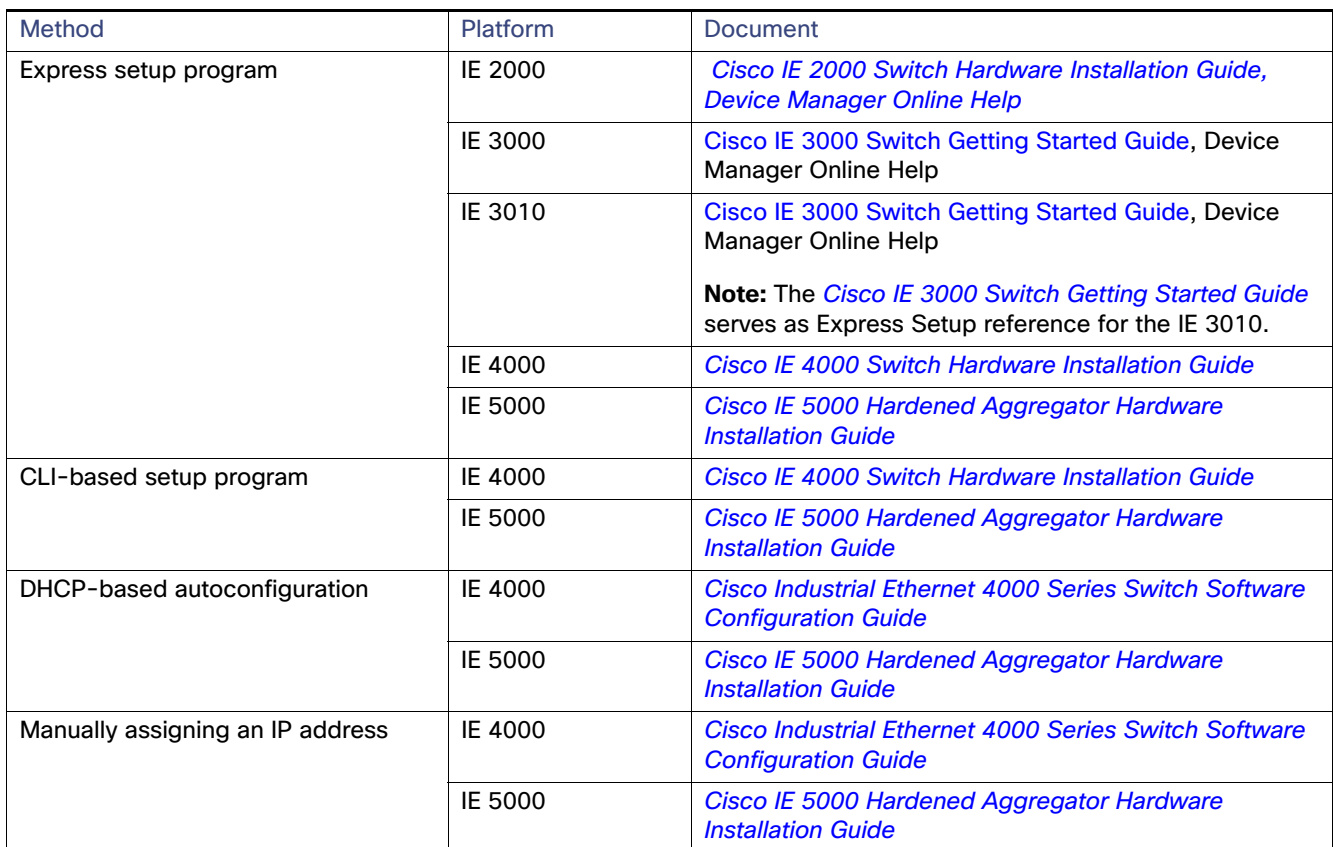

#### <span id="page-8-1"></span>**Table 3 Methods for Assigning IP Information**

## <span id="page-8-0"></span>Limitations and Restrictions

We recommend that you review this section before you begin working with the switch. These are known limitations that will not be fixed, and there is not always a workaround for these issues. Some features might not work as documented, and some features might be affected by recent changes to the switch hardware or software. These caveats have a status of Closed.

#### **CSCuo83410**

**Symptom** When a port gets congested, classes with a larger queue-limit size are not receiving more frames per second than the classes with a smaller queue-limit size.

#### Limitations and Restrictions

**Conditions** This issue occurs on the IE 4000 when queue-limit sizes are configured unequally in classes. Classes with a larger queue-limit size are not receiving more frames per second than the classes with a smaller queue-limit sizes.

**Workaround** There is no workaround for this issue.

#### **CSCuq21005**

**Symptom** In-line editing becomes unresponsive on the Device Manager Port Thresholds page on IE 2000, IE 3000 and IE 4000 switches.

**Conditions** Editing a field too quickly can cause in-line editing to become unresponsive.

**Workaround** Editing the box repeatedly works if the user waits one or two seconds for Device Manager to push the update to the device.

#### **CSCur09517**

**Symptom** The PRP LED did not light up correctly. Observed anomalies in PRP LED in the events below:

**Conditions** Impacted platform: IE4K

1. Issue a **shut/no shut** on logical PRP interface (interface prp-channel 1|2).

2. Unplug and plug in cables for uplink ports.

3. Certain sequence issues observed with issuing **shut/no shut** on logical interface PRP-channel 1 followed by logical interface PRP-channel 2 and vice versa.

**Workaround** There is no workaround for this issue.

#### **CSCus02105**

**Symptom show cip object v4router 0** does not display correct routes in some scenarios. Issue was first seen on an IE 2000; however, it applies to all IE and CG switches that support VLAN configuration and CIP features.

**Conditions** If you configure a cip unsupported route, for example, ip route 0.0.0.0 0.0.0.0 fa 1/1 172.27.168.129. the route will not be displayed properly in the **sh cip object v4router** command output. All following routes (including supported routes such as ip route 0.0.0.0 0.0.0.0 fa 1/1 or ip route 172.27.168.129 vlan 1) also will not be displayed properly.

**Workaround** Reload the switch.

#### **CSCut31523**

**Symptom** Switch running Parallel Redundancy Protocol (PRP) disables PRP1 interface at least twice at random periods.

**Conditions** IE 4000 running release 15.2(2) with Parallel Redundancy Protocol (PRP) configured.

**Workaround** To re-enable PRP on the switch, connect to the switch via a console port and enter **shut** and then **no shut** commands on the PRP1 interface.

#### **CSCuv46039**

**Symptom** Interface link flaps occurred on the IE 4000 with use of aggressive **lsl-age** timer under REP port configuration.

**Conditions** This issue occurs in a REP Ring with three or more nodes with **lsl-age** timer set to 120 msecs and after a period of a few minutes to a couple of hours.

Another side affect could be a malloc failure (CAM flush) with repeated link flaps which may cause the switch to crash.

**Workaround** Increase **rep lsl-age** timer to a value greater then 120 msec. Recommended value is 3000 msec.

#### **CSCuw28503**

**Symptom** On IE platforms, Flex-Link failover time could be around 700msec when using Gigabit Ethernet ports.

**Caveats** 

**Conditions** Steps to reproduce:

- **1.** Configure two Gig links on the IE switch as flex links.
- **2.** Shut a member link and wait for the traffic to switch over to the other link. Failover time of around 700 msec is seen.

**Workaround** Use Fast Ethernet ports to implement Flex-Link.

## <span id="page-10-0"></span>**Caveats**

This section addresses the open and resolved caveats in this release and provides information on how to use the Bug Search Tool to find further details on those caveats. This section includes the following topics:

- [Table 4 Open Caveats, page 11](#page-10-2)
- [Table 5Resolved Caveats, page 11](#page-10-1)
- [Cisco Bug Search Tool, page 11](#page-10-3)

#### <span id="page-10-2"></span>**Table 4 Open Caveats**

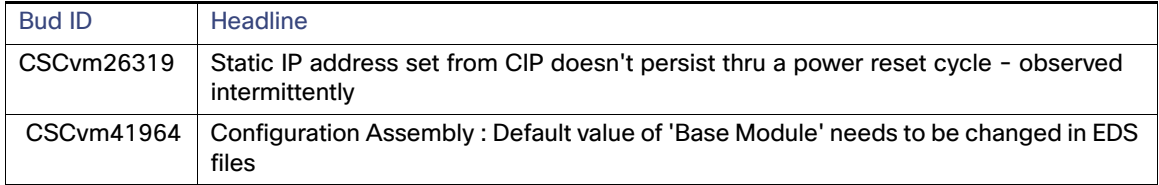

#### <span id="page-10-1"></span>**Table 5 Resolved Caveats**

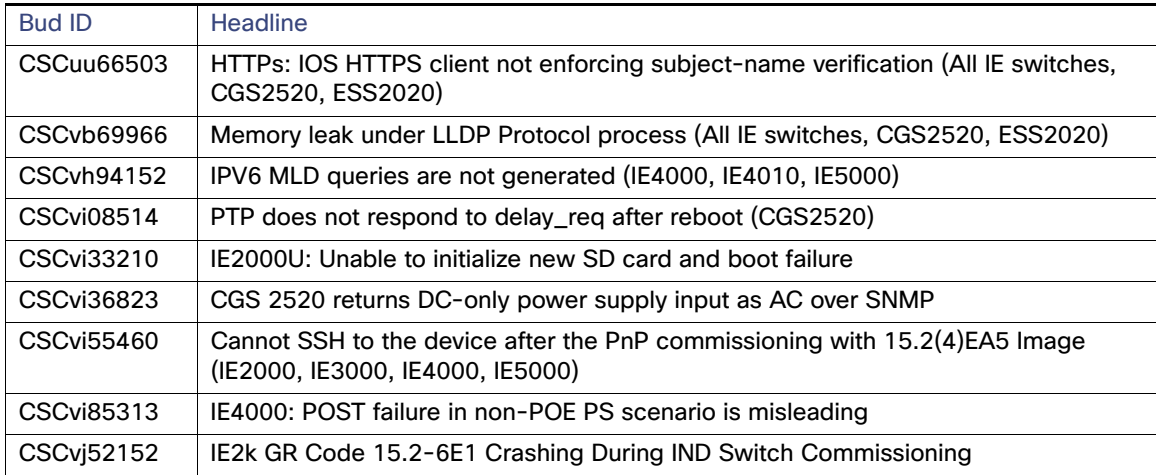

### <span id="page-10-3"></span>Cisco Bug Search Tool

The Bug Search Tool (BST), which is the online successor to Bug Toolkit, is designed to improve the effectiveness in network risk management and device troubleshooting. The BST allows partners and customers to search for software bugs based on product, release, and keyword, and aggregates key data such as bug details, product, and version. The tool has a provision to filter bugs based on credentials to provide external and internal bug views for the search input.

To view the details of a caveat listed in this document:

Documentation Updates

- 1. Access the BST (use your Cisco user ID and password) at [h](https://tools.cisco.com/bugsearch/)ttps://tools.cisco.com/bugsearch/
- 2. Enter the bug ID in the Search For: field.

## <span id="page-11-0"></span>Documentation Updates

This section includes the following late updates to documentation for IE switches:

- [Enabling Logging Alarms for Syslog Messages, page 12](#page-11-2)
- [Hardware Watchdog Reset, page 12](#page-11-1)
- [Express Setup Enhancements, page 13](#page-12-0)
- [Locate Switch, page 14](#page-13-0)

## <span id="page-11-2"></span>Enabling Logging Alarms for Syslog Messages

The following information is relevant to all IE Switches software releases from Release 12.2(58)SE onward (CSCvg26502).

On IE switches, there is an option to configure temperature alarm levels as noted in the ["Configuring the Switch Alarms:](https://www.cisco.com/c/en/us/td/docs/switches/lan/cisco_ie3000/software/release/12-2_58_se/configuration/guide/scg_ie3000/swalarms.html#wp1106529)  [Associating the Temperature Alarms to a Relay](https://www.cisco.com/c/en/us/td/docs/switches/lan/cisco_ie3000/software/release/12-2_58_se/configuration/guide/scg_ie3000/swalarms.html#wp1106529)" section within IE Switch Software Configuration Guides.

However, configured alarms do not generate any syslogs until you set Major alarm **logging alarm 2** and Minor alarm l**ogging alarm 3** for temperature threshold alarms.

**IMPORTANT:** The logging alarm **must be enabled** to generate syslog messages.

## <span id="page-11-1"></span>Hardware Watchdog Reset

The expected behavior on the switch when there is an IOS software problem is for the switch to crash, save the information that helps software engineers debug the crash, and then reload. However, there can be rare occurrences of the switch hanging without crashing. Hangs are very hard to reproduce and even harder to fix because there is no trace of what caused the hang. Following are some of the symptoms when the switch hangs:

- **Switch becomes totally unresponsive to the CLI**
- Traffic forwarding stops
- LEDs stop blinking
- Switch does not save any crash information
- Switch does not reload

The switch not reloading is a very serious issue, especially for IoT deployments in remote and sometimes hard to reach locations where sending personnel to reload the box is expensive, time consuming, and leads to the system being rendered unusable for that time.

The Hardware Watchdog Reset feature causes the switch to reload if IOS software is unresponsive for a certain period of time (5 minutes). The CPU Hardware Watchdog ensures that the switch reloads if software is hung for whatever reason.

### Configuring Hardware Watchdog Reset

This feature is enabled by default. The following CLI command disables and re-enables this feature:

```
(config)# boot hardware-watchdog disable 
(config)# no boot hardware-watchdog disable
```
This command requires a reboot to take effect.

#### Documentation Updates

The scheduler process-watchdog (software) remains in effect even after this feature is disabled.

## <span id="page-12-0"></span>Express Setup Enhancements

Express Setup has three options to meet the needs of different installer roles. You select an option based on how long you press the Express Setup button.

■ Short press mode-You want to use the existing Express Setup method.

The existing Express Setup behavior has improved failure LED indication.

- Medium press mode-You are installing a switch into an already running environment with certain services available (DHCP) or you want to have the device receive an IP address without using Device Manager.
- Long press mode–You are confident and knowledgeable in the use of Cisco IOS CLI and can configure the switch directly using a console cable.

[Table 6](#page-12-1) summarizes Express Setup for each mode.

#### <span id="page-12-1"></span>**Table 6 Express Setup Modes**

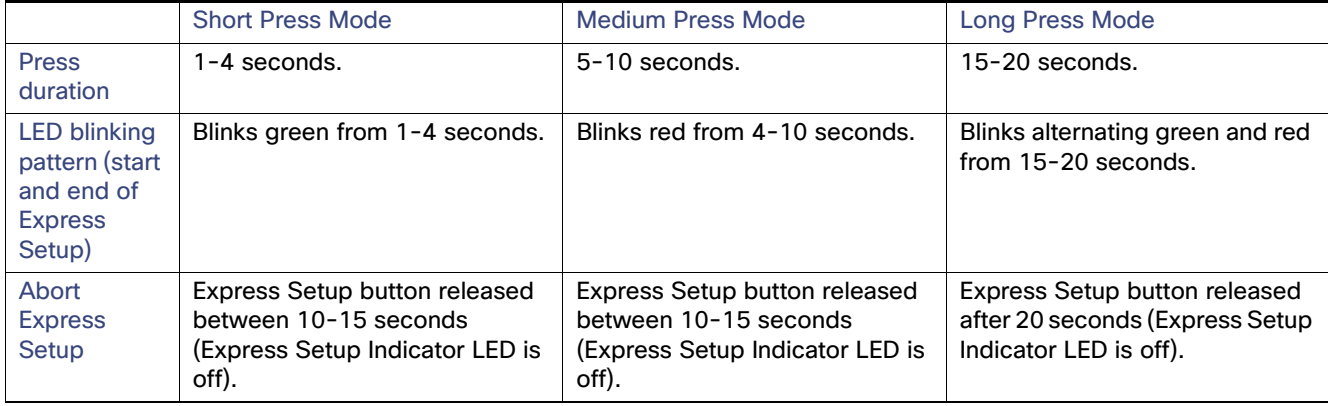

#### Documentation Updates

#### **Table 6 Express Setup Modes (continued)**

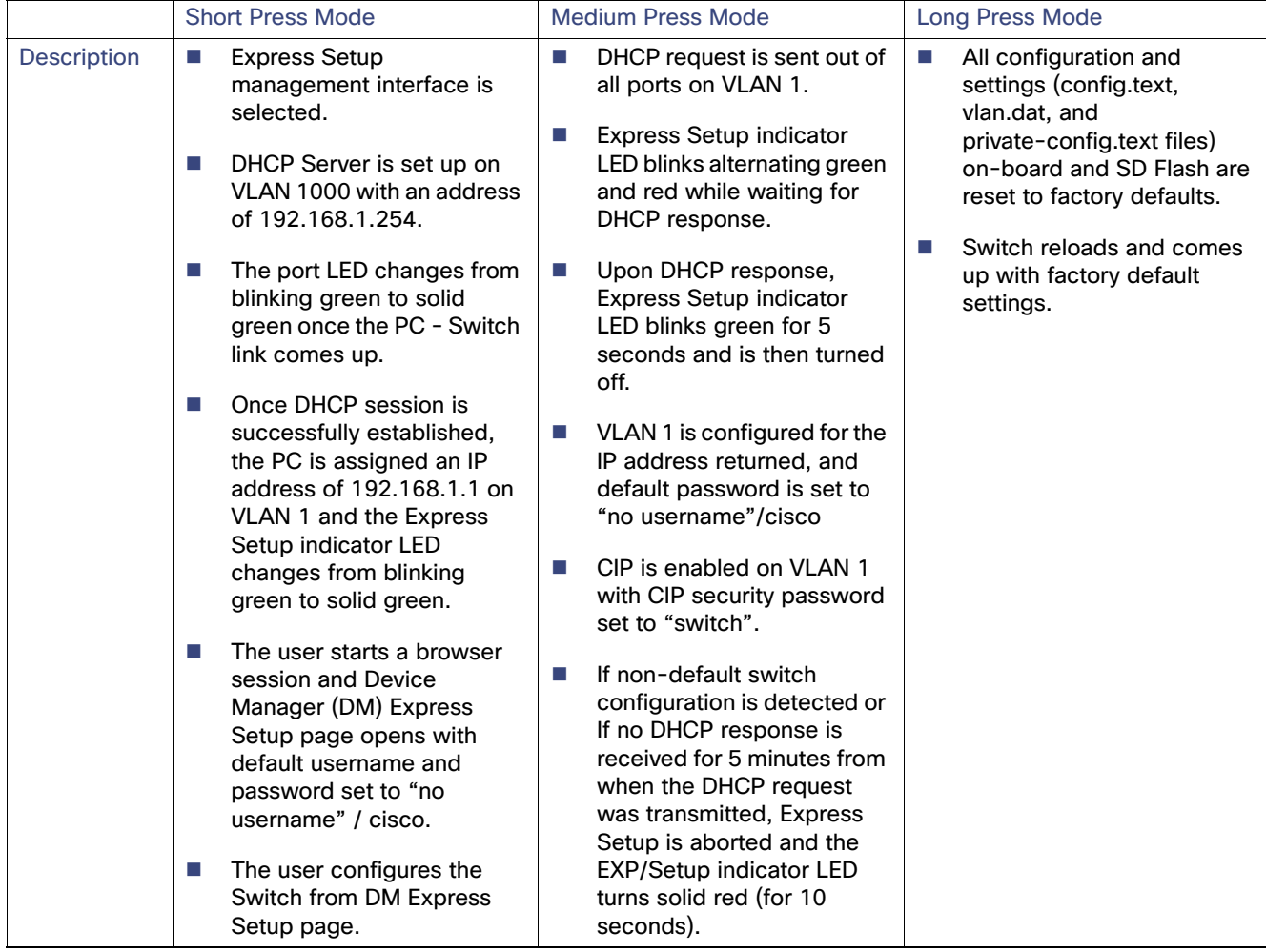

### <span id="page-13-0"></span>Locate Switch

You can configure Locate Switch using CLI and the Device Manager.

When enabled, **Locate Switch** causes all possible LEDs to glow ALT\_RED and GREEN (LEDs that are in one color blink) once the switch is enabled with a specific time. This performance varies from previous releases (CSCux75707).

The Locate Switch time setting has been changed from <9-255> to <0-255> time in seconds:

```
switch# locate-switch? 
<0-255> time in seconds
0 : Stop Blink
9-255: Blink LED
```
Enter the following **show** command to verify your settings:

```
Switch# sh locate-switch
Locate Switch enabled!!
time left: 249 sec
```
The **locate-switch** command is a volatile command and will not be saved or displayed in running or startup configuration.

Related Documentation

## <span id="page-14-0"></span>Related Documentation

#### **Table 7 Related Documentation**

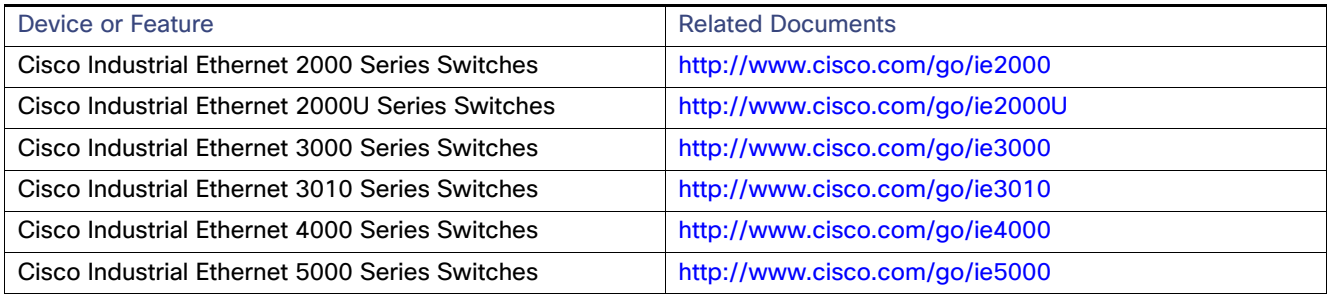

© 2018 Cisco Systems, Inc. All rights reserved.

Related Documentation